# **UVAFinance**

## Create Requisition Worktags Template **Quick Reference Guide**

### <span id="page-0-0"></span>Create Requisition Worktags Template Overview

This Quick Reference Guide (QRG) is designed to walk a Procurement Shopper through the process of creating a requisition worktags template in Workday, which can be used to automatically populate the worktags when creating a requisition instead of selecting worktags manually. This is useful for frequently ordered items, as you can save the worktags string in a template and use it every time you create requisition for those items.

### <span id="page-0-1"></span>Table of Contents

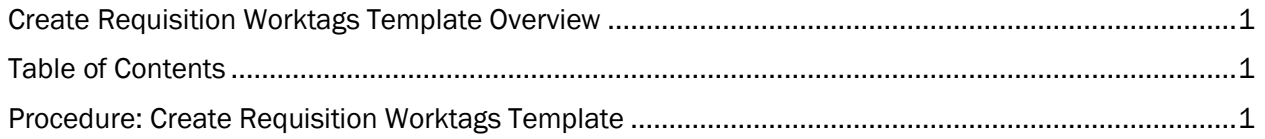

#### <span id="page-0-2"></span>Procedure: Create Requisition Worktags Template

On the Workday Home screen:

- 1. Type Create Requisition Worktags Template in the search field.
- 2. Select Create Requisition Worktags Template task from the Search Results.

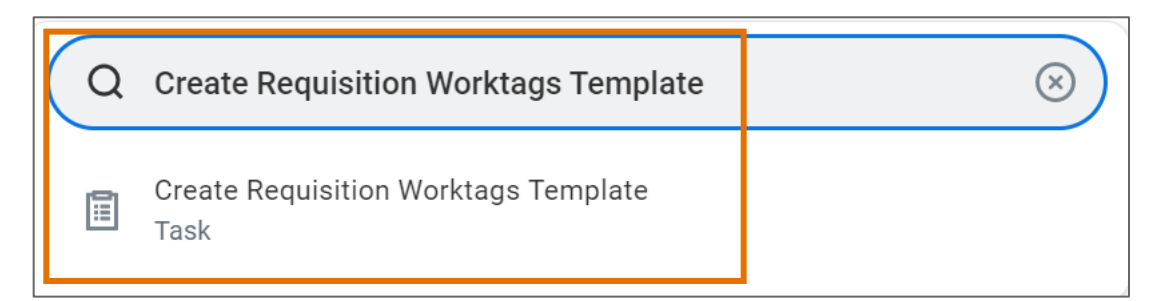

#### On the Create Requisition Worktags Template screen:

- 3. Complete the following required fields:
	- Template Name name the template.
	- Radio Button select the radio button as required:
		- a) Create Worktags Template select this when you want to create a template to save a string of Worktags. Enter all worktags that you would like to have as part of your saved worktags template.
		- b) Create Split Allocations Template select this when you want to create a template to save multiple different string of Worktags. Enter all worktags that you would like to have

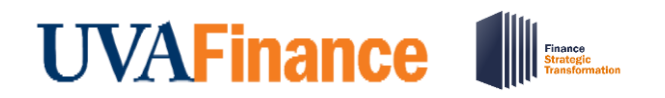

# Create Requisition Worktags Template **Quick Reference Guide**

as part of your saved split allocations template. Type in the percentage split for each line item in the Percentage column. Use the (+) button to add additional line items.

4. Select OK.

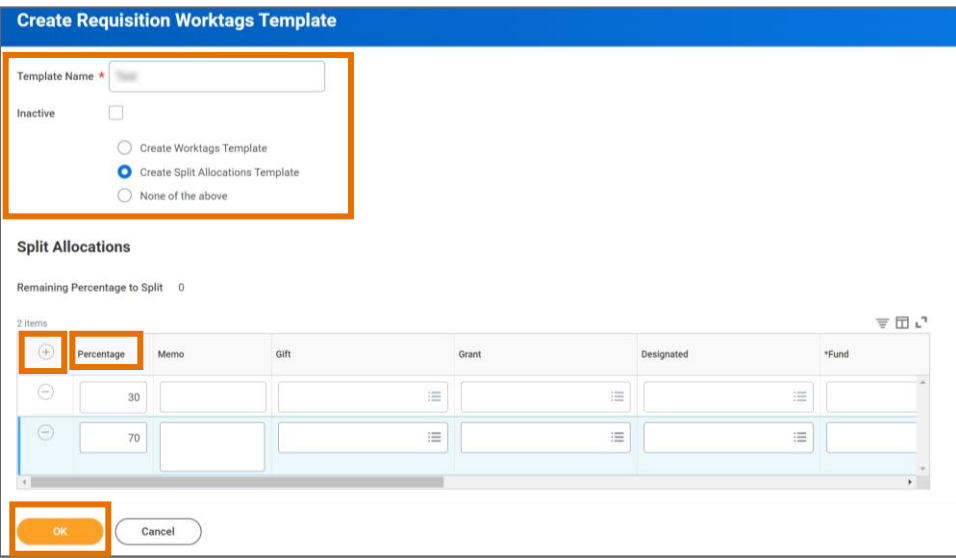

On the second Create Requisition Worktags Template screen:

5. Select Done.

You have successfully completed this task.